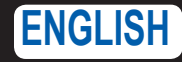

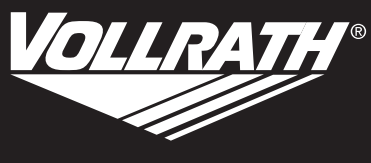

Outperform every day.

# Operator's Manual

# **VACUUM PACKING MACHINE WITH DUAL 16" SEALING BARS AND ADVANCED CONTROL SYSTEM (ACS)**

# **SAFFTY PRECAUTIONS**

To ensure safe operation, read the following statements and understand their meaning. This manual contains safety precautions which are explained below. Please read carefully.

# **WARNING**

Warning is used to indicate the presence of a hazard that will or can cause severe personal injury or death.

# **CAUTION**

Caution is used to indicate the presence of a hazard that will or can cause minor or major personal injury if the caution is ignored.

**NOTICE** is used to note information that is important but not hazard-related.

These precautions should be followed at all times. Failure to follow these precautions could result in injury to yourself and others.

- Unplug when not in use.
- Keep the machine and power cord away from open flames, electric burners or excessive heat.
- Do not operate unattended.
- Do not operate if unit has been damaged or is malfunctioning in any way.

# **Function and Purpose**

This machine is intended to vacuum seal food products in a commercial kitchen environment. It is not intended for household, industrial or laboratory use.

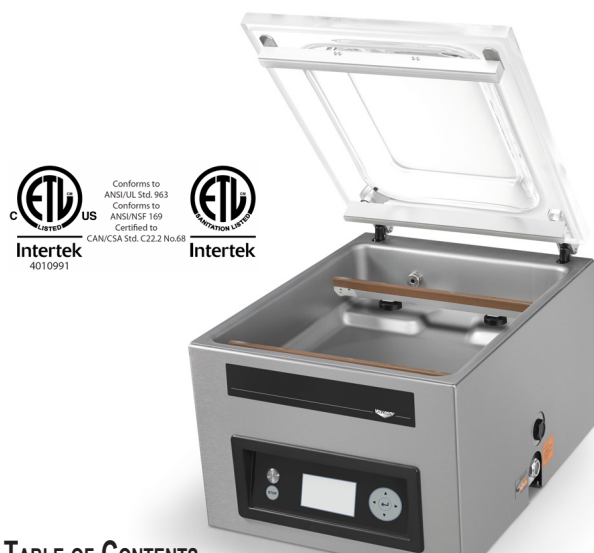

# **Table of Contents**

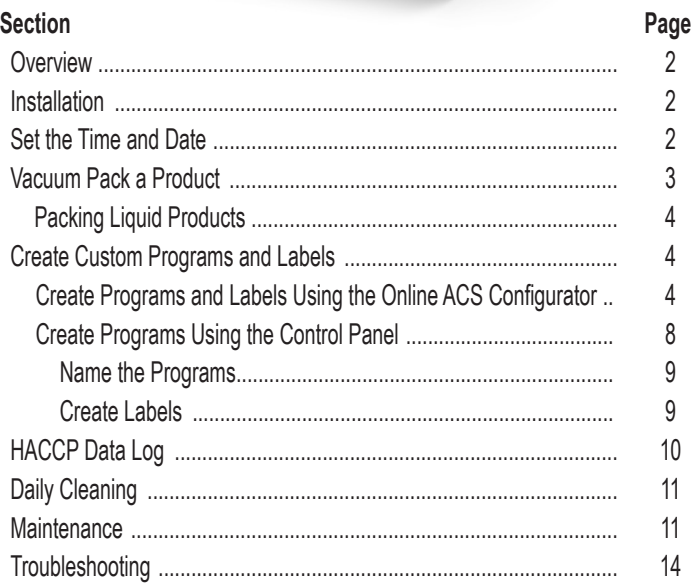

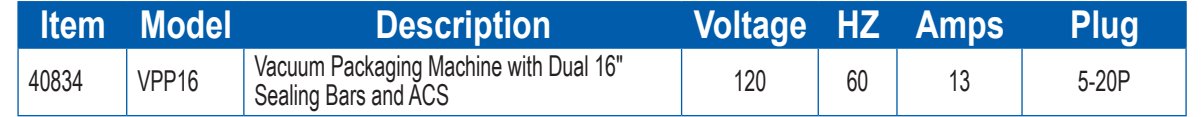

Thank you for purchasing this Vollrath Vacuum Packing machine. Before operating the equipment, read and familiarize yourself with the following operating and safety instructions. SAVE THESE INSTRUCTIONS FOR FUTURE REFERENCE. Save the original box and packaging. Use this packaging to ship the equipment if repairs are needed.

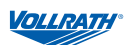

# **Overview**

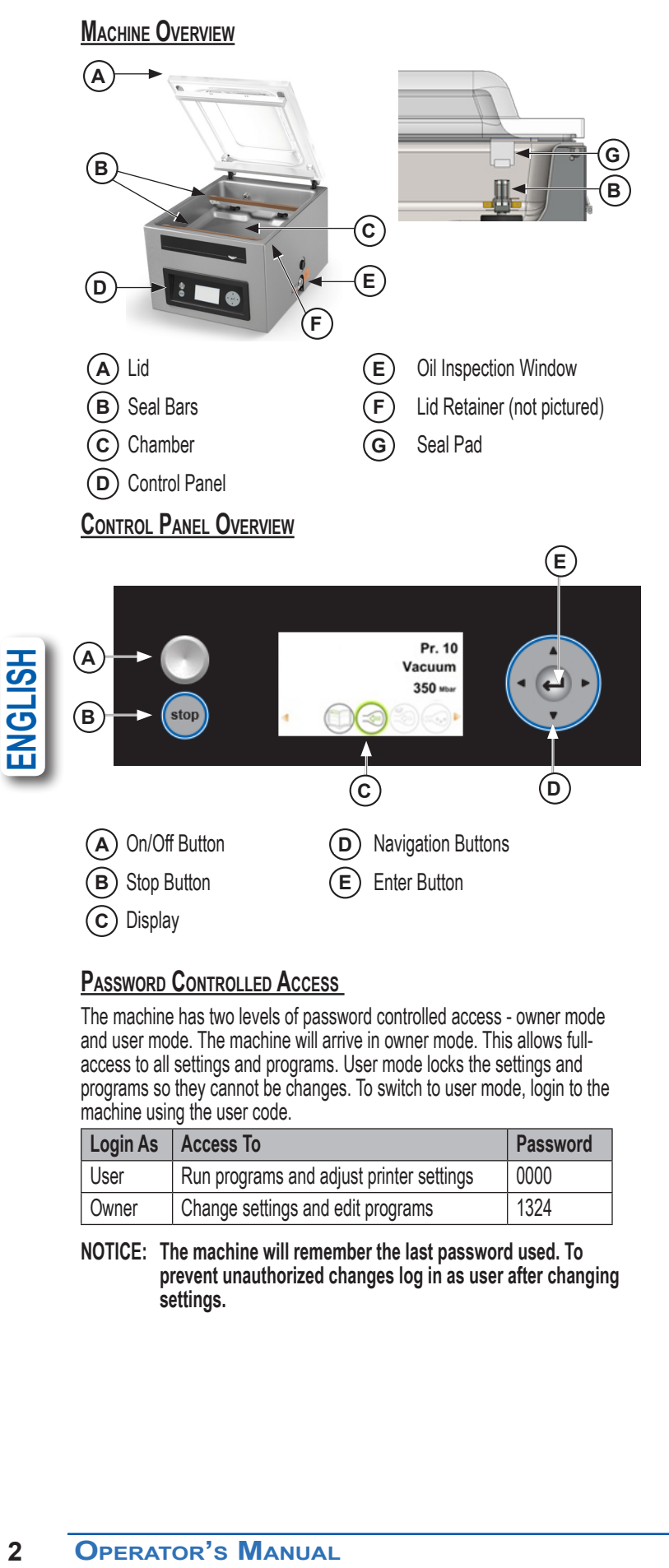

# **Password Controlled Access**

The machine has two levels of password controlled access - owner mode and user mode. The machine will arrive in owner mode. This allows fullaccess to all settings and programs. User mode locks the settings and programs so they cannot be changes. To switch to user mode, login to the machine using the user code.

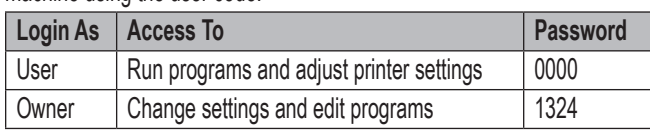

**NOTICE: The machine will remember the last password used. To prevent unauthorized changes log in as user after changing settings.**

# **Clearance Requirements**

- 6" (15 cm) clearance on all sides.
- 12" (30.5 cm) above the machine to allow the lid to open.
- Ambient temperature must be between 41-86 °F (5-30 °C). Never locate the machine near a heat source. This can damage the lid.

# **Installation**

#### **NOTICE: Do NOT tilt the machine. Tilting could enable oil to flow out of the pump and cause damage to the machine.**

- 1. Remove all packing material and tape, as well as any protective plastic from the equipment.
- 2. Clean any glue residue left by the plastic or tape.
- 3. Place the vacuum pack machine on a flat, level surface.
- 4. Install the included 4" (10.2 cm) legs. ETL Sanitation requires machine to be used with included legs.
- 5. Check the oil gauge window on the side of the machine. Verify the oil level is between the minimum and maximum fill lines.

#### **NOTICE:Running the machine without oil or insufficient oil will damage the machine and void the warranty.**

6. Plug the power cord into a grounded electrical outlet that matches the nameplate rated voltage.

#### **NOTICE:Using a voltage other than the nameplate rated voltage will cause damage to the unit. Incorrect voltage, modification to the power cord or electrical components can damage the unit and will void the warranty.**

7. Run the Pump Conditioning program. See "Daily Cleaning" on page 11.

# **Set the Time and Date**

The default time on the machine may not match your local time. If you plan to use HACCP logging it is important to set the correct time. There are also several date formats from which to choose. Both of these can be changed in the Settings menu.

1. Turn on the machine.

Press and release the On/Off button. Allow approximately 7-10 seconds for the display to load. The start-up screen will display information about the software, time and date. For example:

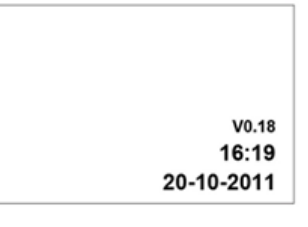

1. Press  $\triangleleft$  until  $\triangleleft$  is highlighted. Press  $\triangleleft$ .

- 2. Enter the owner password 1324. Press  $\leftarrow$ . (Press ▲to select a number. Press ►to enter to the next number.)
- 3. Press  $\leftarrow$  to enter the Settings menu.
- 4. Press ▼to 1.3 Date and Time. Press **.**

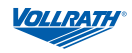

# **Vacuum Pack a Product**

The machine includes 20 default programs. These programs can be named and the settings customized for specific needs. See "Create Custom Programs and Labels" on page 4 for instructions.

#### **NOTICE:**

**Never pack products that can be damaged by vacuum packaging.**

**To reduce condensation and corrosion risk for the pump, cool products before packing.**

**When packing food, always select a program that includes Liquid Sensor Control.**

**Special instructions apply for packing liquid products. See "Packing Liquid Products" on page 4.**

**The machine is designed for a maximum use of 5 hours per day.**

**This machine is not designed for continuous use. Allow 15 seconds between packing cycles.** 

**If the machine has been in use for one hour, stop the machine and allow it to cool to ambient temperature.**

**Do NOT tilt the machine. Tilting could enable oil to flow out of the pump and cause damage to the machine.**

#### **Turn on the Machine**

- 1. Rotate the lid retainer so it is not covering the lid. The lid retainer is used only for securing the lid when the machine is not in use.
- 2. Press and release the On/Off button and allow approximately 7-10 seconds for the display to load.

#### **Select a Program**

**Packing a Food Product:** Select a program that includes Liquid Control.

**Packing a Liquid Product:** See important information under "Packing Liquid Products" on page 4

1. Press  $\triangle$  or  $\nabla$  to select a program. Press  $\blacktriangleleft$  or  $\blacktriangleright$  to view the functions in the program.

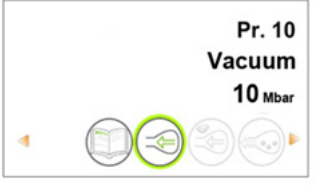

2. Press  $\leftarrow$  to view the settings of a function. For descriptions of the functions, please see page 5.

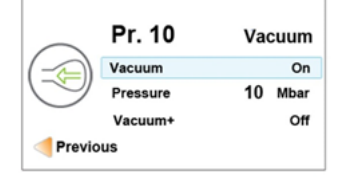

#### **Place the Product in the Chamber**

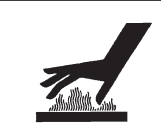

**Burn Hazard.** Sealing bar may become hot after repeated use.

 **CAUTION**

Do not touch the sealing bar when placing vacuum bags in the chamber.

- 1. Place food product in a vacuum sealing bag that fits completely within the chamber.
- 2. Place the bag in the chamber with the open end over the sealing bar. Make sure the bag is smooth, without wrinkles or folds.

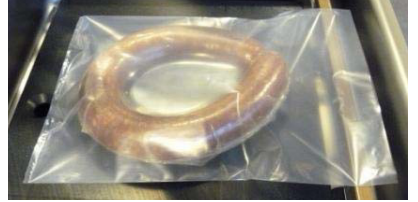

3. For small products, place one or more insert plates under the product. This fills empty space in the chamber which reduces the cycle time.

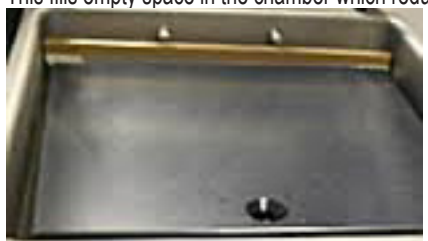

4. Multiple vacuum bags can be placed over the sealing bars. Do NOT overlap vacuum bags. One of the seal bars can be removed to accommodate large bags.

#### **Run the Program**

- 1. Close the lid. **Do not use the lid retainer.** Using the lid retainer during a packing cycle will interfere with the cycle.
- 2. The program starts.
- 3. The lid opens when the last function is complete.
- 4. Remove the packed product.

#### **Stopping <sup>a</sup> Cycle**

Stop the vacuum function and continue to next function, press ►.

Stop and cancel the entire cycle, press

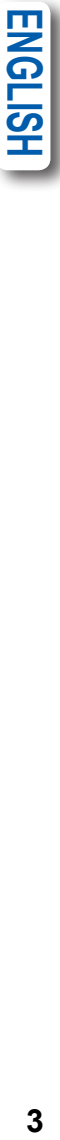

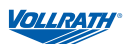

# **Packing Liquid Products**

Special care needs to be taken when vacuum packing liquid or moist products.

■ Cool foods before packing. Hot food quickly reaches the boiling point, which can lead to an insufficient seal.

#### **NOTICE:Hot products create condensation which can damage the pump.**

■ Use the included incline plate and magnetic positioning bars to position the bag so the liquid is below the sealing bar. Magnetic bars are shipped attached to the underside of the incline plate.

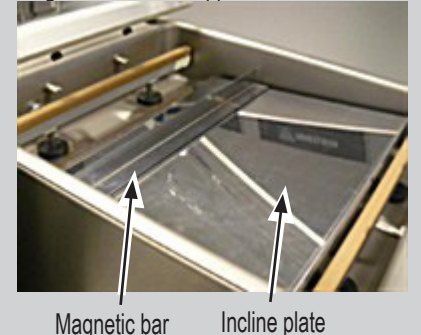

# ■ Use a program that includes the Liquid Sensor Control function. This will prevent the product from boiling.

#### **NOTICE:Boiling will increase the amount of moisture that enters the pump, which can lead to corrosion.**

■ Run the Pump Conditioning Program at the end of the work day.

### **Create Custom Programs and Labels**

The default programs can be customized to fit your specific needs.

- If you have access to a computer, use the online ACS Configurator Tool to create your custom programs and labels.
- If you do not have access to a computer, use the control panel on the machine to create programs. See "Create Programs Using the Control Panel" on page 8.

#### **Create Programs and Labels Using the Online ACS Configurator**

■ A USB stick (not included) is required.

**EXERCE CUSTOM PROGRAMS**<br>
The default programs can be cust<br> **EXERCE PROGRAMS** and compage 8.<br> **CREATE PROGRAMS AND LABEL**<br> **EXERCE PROGRAMS AND LABEL**<br> **EXERCE PROGRAMS AND LABEL**<br> **EXERCE PROGRAMS AND LABEL**<br> **EXERCE PROG** The ACS Configurator provides an easy-to-use interface for creating custom programs and labels. Download and save the programs and labels to a USB stick for transferring to the machine.

#### **Create Programs**

You can create new programs or edit the default programs on the machine. To edit the default programs, you must first download the programs from the machine. See "Edit Programs or Label Data Using the ACS Configurator" on page 7. To create new programs, continue below.

- 1. Start a web browser such as Internet Explorer or Chrome.
- 2. Go to http://www.acs-configurator.com
- 3. Select **Program** and **Program 1**. Click **Go**.

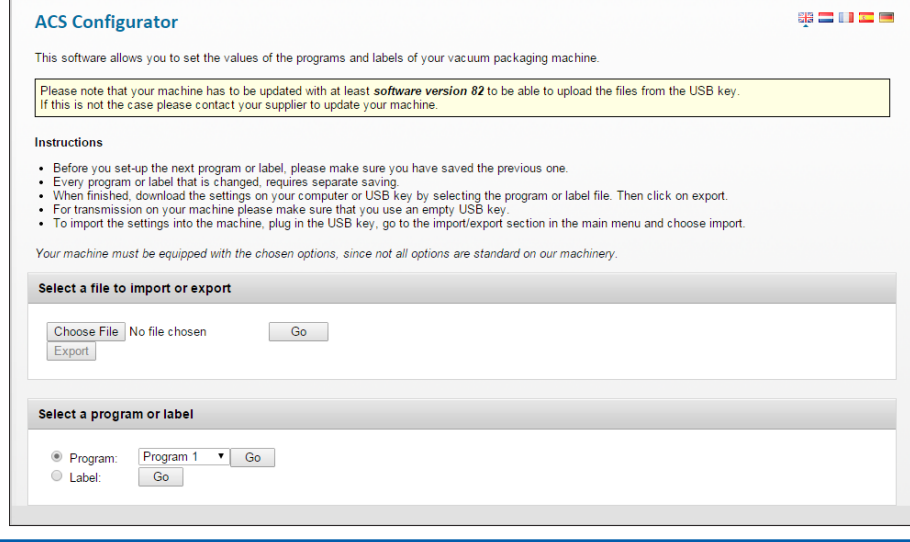

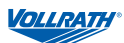

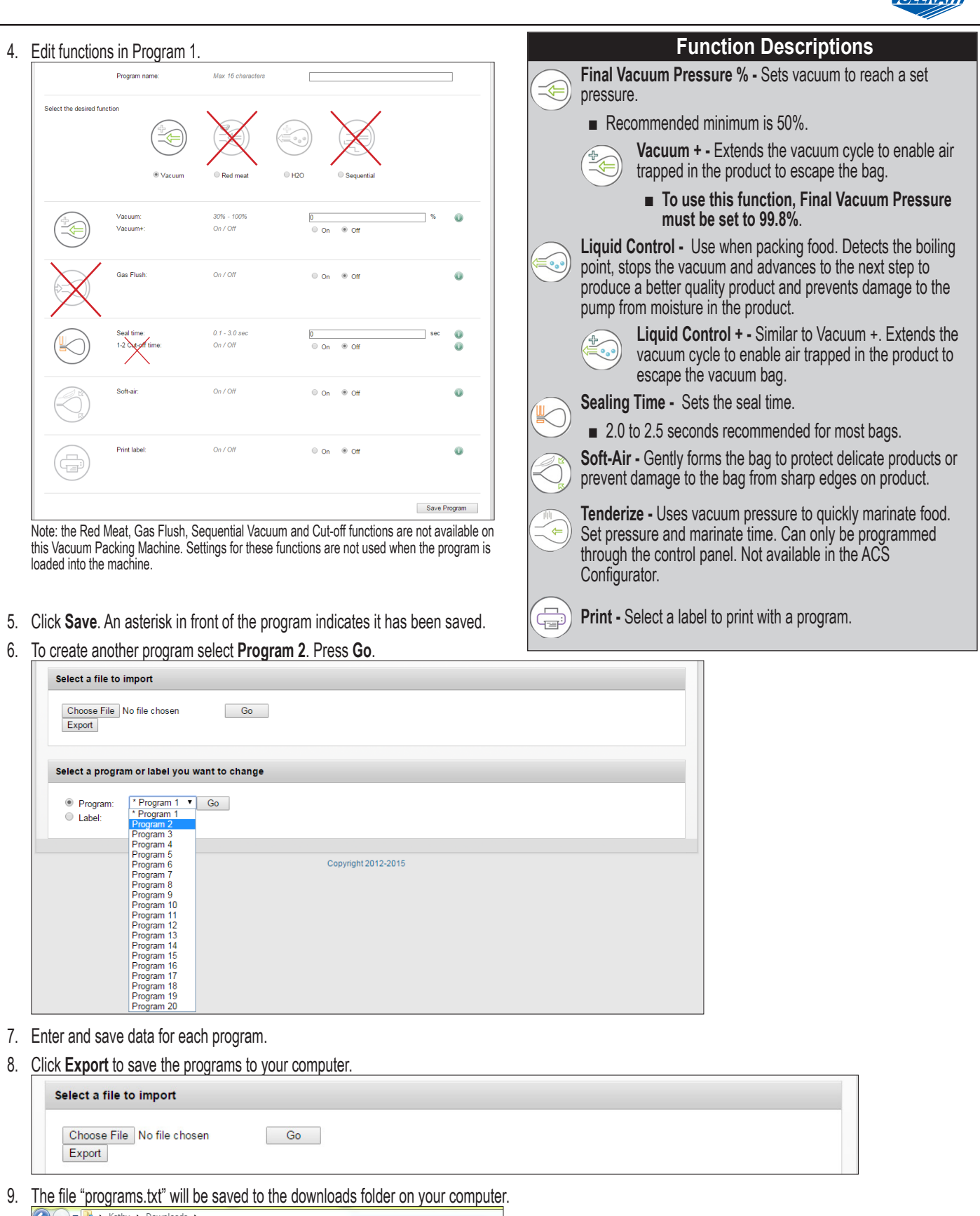

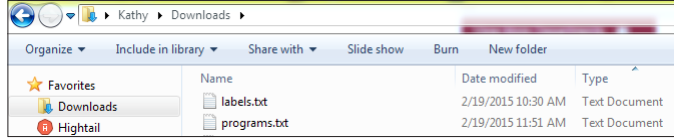

10. Copy the file "programs.txt" to a USB stick.

**NOTICE:Do not rename "programs.txt." Programs will not load into the machine if the name has been changed.**

**ENGLISH** 

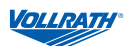

#### **Create Label Data**

■ Label printer, USB cable and labels are required to print labels, but are not included.

Use the online configurator tool to enter data for labels. Download and save label data to a USB stick for loading into the machine. Label data can include: product name, description, storage temperature, expiration date, vacuum pressure and the name of person who packed the product.

- 1. Start a web browser such as Internet Explorer or Chrome.
- 2. Go to http://www.acs-configurator.com

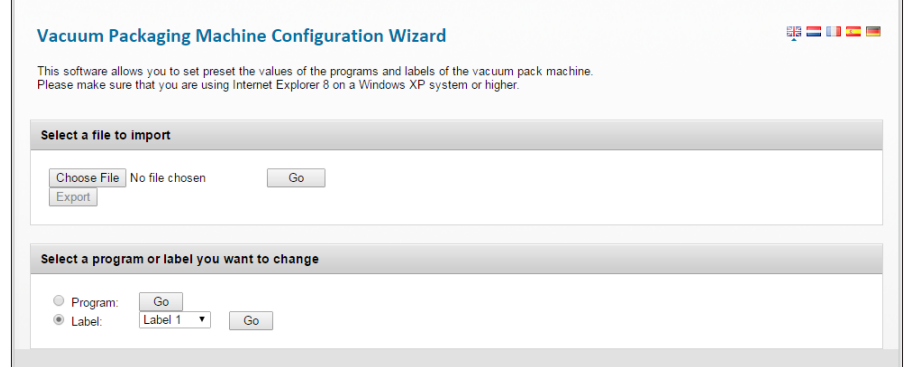

- 3. Select **Label** and **Label 1**. Click **Go**.
- 4. Enter the data for Label 1.

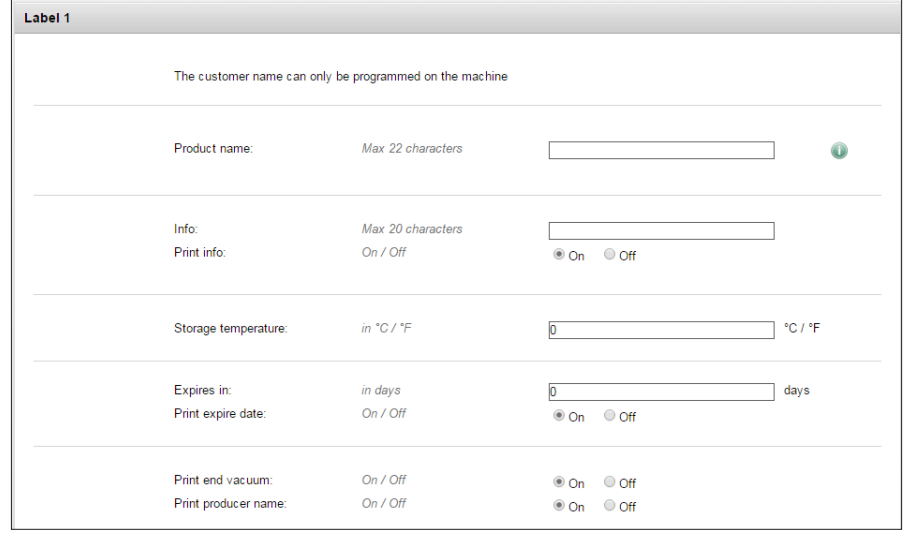

- 5. Click **Save**. An asterisk in front of the label indicates the data has been saved.
- 6. To enter data for another label, select **Label 2**. Press **Go**.

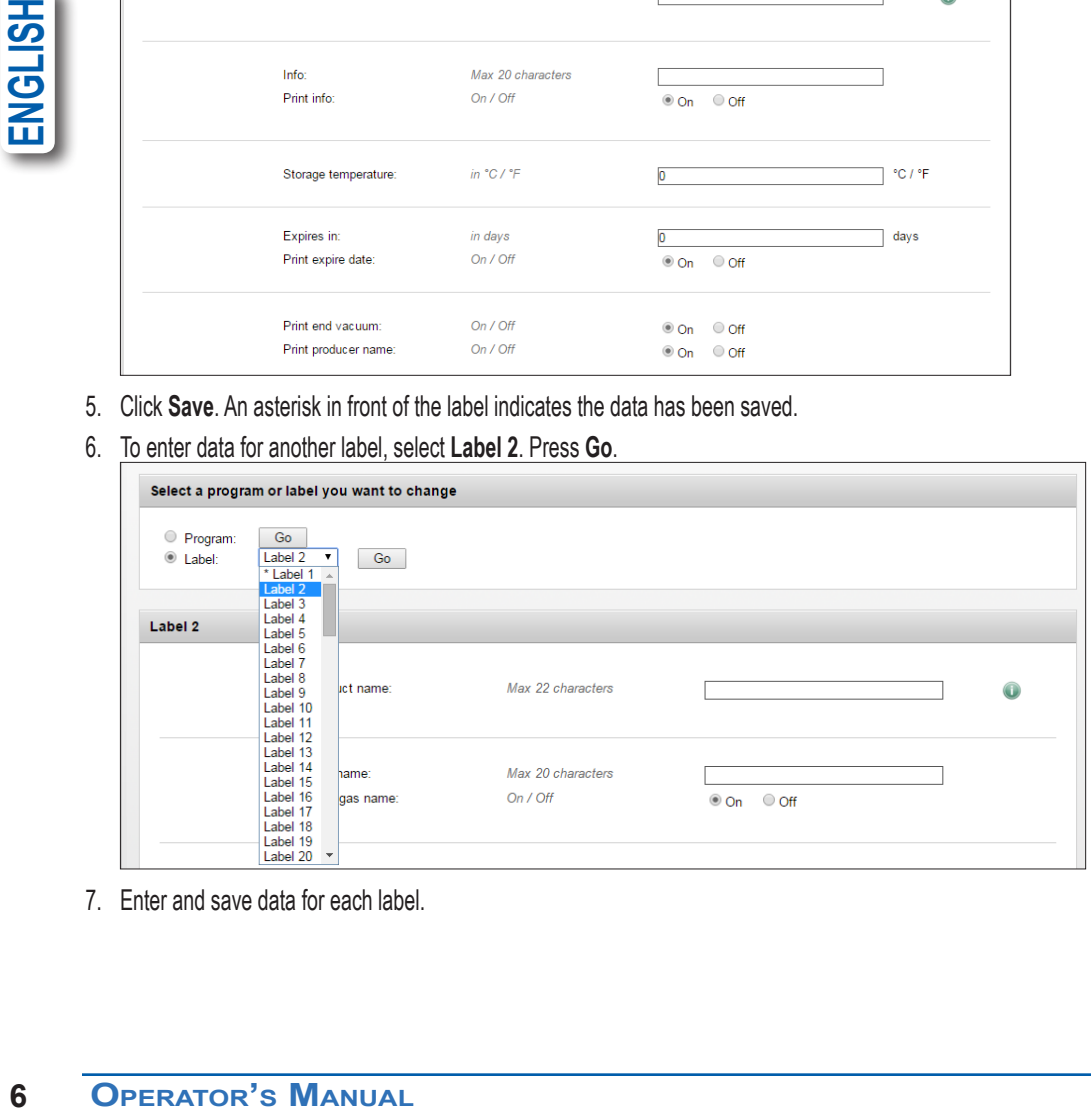

7. Enter and save data for each label.

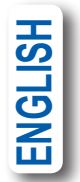

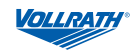

8. Click **Export** to save the labels to your computer.

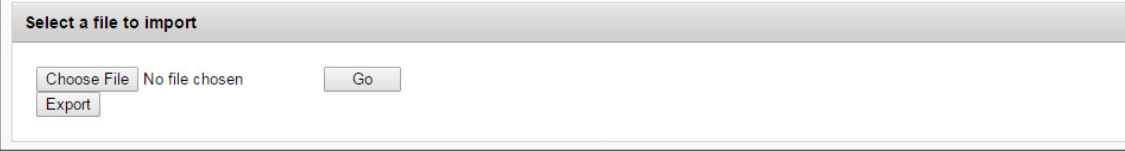

- 9. The file "labels.txt" will be saved to the downloads folder on your computer.
- 10. Save "labels.txt" to a USB stick.

#### **NOTICE:Do not rename "labels.txt." The labels will not load into the machine if the file has a different name.**

#### **Load Program and Label Data into the Machine**

- 1. Insert the USB stick into the USB port at the back of the machine.
- 2. Press  $\blacktriangleleft$  to select  $\binom{m}{k}$ . Press  $\blacktriangleleft$ .
- 3. Enter the owner password 1324. Press ▲ to select a number. Press ▶ to enter to the next number. Press <
- 4. Select **Import/Export**. Press  $\leftarrow$ .
- 5. Select **Import Data** from USB to copy the programs and labels into the machine. Press  $\leftarrow$

#### **Edit Programs or Label Data Using the ACS Configurator**

You can also use the ACS Configurator to edit existing programs or labels.

- 1. If the programs or labels are in the machine, export the information to a USB stick. Reverse the procedure for Loading Programs and Label Data into the Machine.
- 1. Start a web browser such as Internet Explorer or Chrome.
- 2. Go to http://www.acs-configurator.com
- 3. Click **Choose File**.

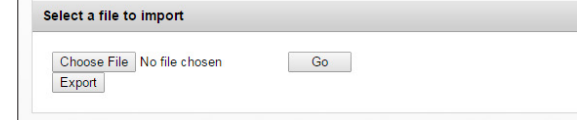

4. Navigate to the location of the "programs.txt" or "labels.txt" file containing the label data. Click **Open**.

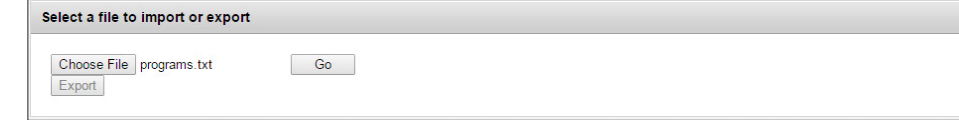

5. Click **Go** to load your label data into the configurator.

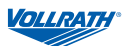

#### **Create Programs Using the Control Panel**

- 1. **Enter programming mode.** Press  $\triangleleft$  until is highlighted. Press  $\triangleleft$ . Enter the owner password 1324. (Press ▲to select a number. Press ►to enter to the next number.) Press ◄.
- 2. **Select a program to edit.**

Press ▲ or ▼ to scroll through programs.  $Press$   $\leftarrow$  to select the program. Confirm the owner password.

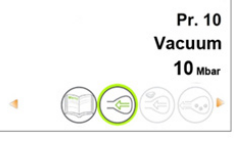

Vacuum

On 10 Mbar

 $\Omega$ ff

Pr. 10

Vacuum

Pressure

3. **Select a function to edit.**  Press  $\blacktriangleleft$  or  $\blacktriangleright$  to view functions. Press  $\leftarrow$  to select the function.

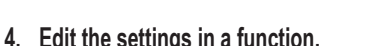

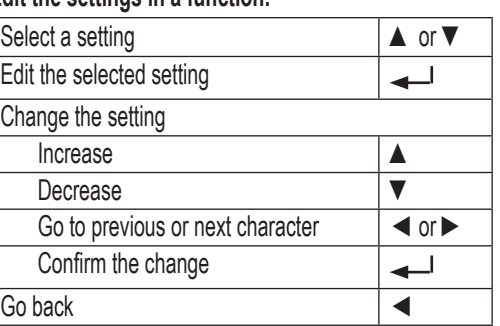

A downward pointing arrow at the bottom of a screen indicates more options. Press ▼ to see the options.

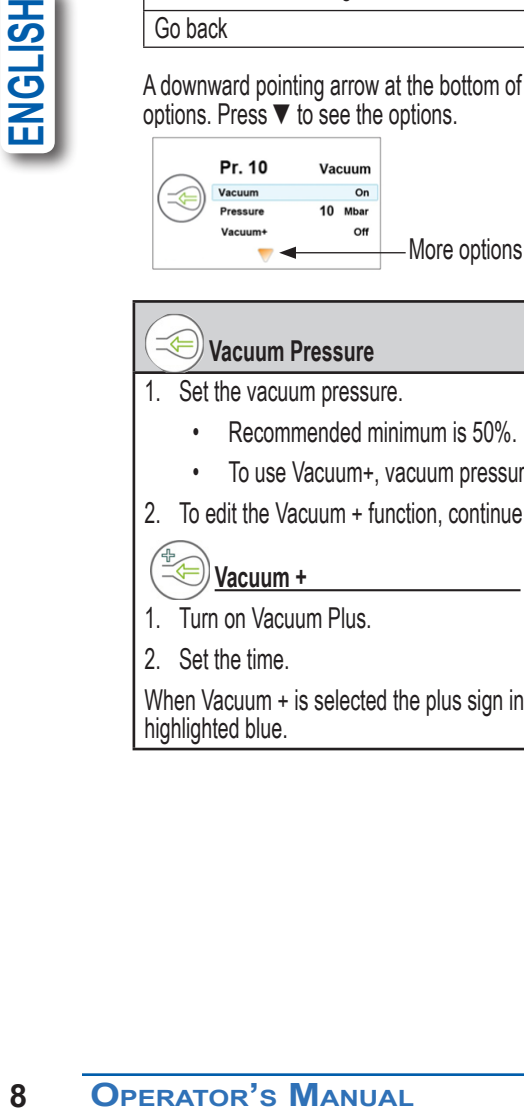

#### **Vacuum Pressure**

1. Set the vacuum pressure.

- Recommended minimum is 50%.
- To use Vacuum+, vacuum pressure must be set to 99.8%.
- 2. To edit the Vacuum + function, continue below.

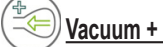

- 1. Turn on Vacuum Plus.
- 2. Set the time.

When Vacuum + is selected the plus sign in the program ICON is highlighted blue.

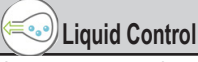

Settings in Liquid Control override any settings in Vacuum function.

- 1. Turn Liquid Control On.
- 2. Set the vacuum pressure.
- 3. To edit the Liquid Control + function, continue below.

# **Liquid Control +**

- 1. Turn on Liquid Control +.
- 2. Set the Liquid Control + Time.

When Liquid Control + is selected the plus sign in the program ICON is highlighted blue.

# **Tenderize (Marinate)**

#### **NOTICE: When using the Tenderize function you must also turn on Liquid Control.**

Tenderize will vacuum to the pressure set in the Tenderize function or until Liquid Control detects boiling.

- 1. Turn Tenderize On.
- 2. Set a vacuum pressure.
- 3. Set the time.

# **Sealing Time**

- 1. Set the number of seconds.
	- 2.0 -2.5 seconds recommended for most bags.

# **Soft Air**

- 1. Turn Soft Air On or OFF.
- 2. Set the time.

# **Print**

- 1. Turn label print On or Off.
- 2. Select which label to print.
- 3. Set the number of labels to print per cycle.
- **5. Edit another function in the current program.** Press ◄.

# **6. Exit owner mode and return to user mode.**

This will prevent unauthorized changes to settings and programs.

Press  $\blacktriangleleft$  until  $\binom{m}{k}$  is highlighted. Press  $\blacktriangleleft$ .

Enter the user password 0000 and press  $\leftarrow$ .

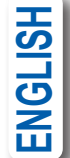

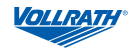

# **Name the Programs**

The default programs are named Pr. 1 through Pr. 20. You can change the program names to be more descriptive. For example, Fish, Soup, Steak, Cheese, Vacuum 85%, etc. The new program names display at the program select level. But the default name displays when viewing the details of the functions in the program.

- 1. Press  $\triangleleft$  until is highlighted. Press  $\triangleleft$ .
- 2. Enter the owner password 1324. (Press ▲to select a number. Press ►to enter to the next number.)
- 3. Press  $\leftarrow$  to enter the Settings menu.
- 4. Press ▼ to 1.7 Program Names. Press <...
- 5. Press  $\blacktriangledown$  to Select a Program. Press  $\blacktriangleleft$ -
- 6. Press  $\triangle$  or  $\blacktriangledown$  to select a program number. Press  $\blacktriangleleft$ .
- 7. Press  $\blacktriangledown$  to Name. Press  $\blacktriangleleft$ .
- 8. Use arrow buttons to enter a name.
- 9. Press $-1$ .
- 10. To name another program, press ◄.
- 11. Login using the user password 0000 to prevent unauthorized changes to the machine.

# **Create Labels**

Enter the data you wish to print on labels.

1. Press ◄ until is highlighted. Press .

- 2. Enter the owner password 1324. (Press ▲to select a number. Press ►to enter to the next number.)
- 3. Press **Enter** to enter the Settings menu.
- 4. Press  $\Psi$  to 1.1 Printer. Press  $\leftarrow$ 1.
- 5. Press ▼to Set Labels.
- 6. Enter the label data.
- 7. To create another label, press ◄.
- 8. Login using the user password 0000 to prevent unauthorized changes to the machine.

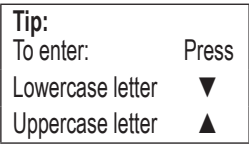

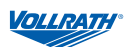

# **HACCP Data Log**

The machine can log HACCP information. Each entry in the log contains: date, time, user, selected programs and settings, selected label and number of cycles.

- HACCP can only be turned On or Off by the owner. Once it is turned on, data can be logged by logging into the machine using the following codes: owner: 1324, user 2: 3821, user 3: 5718, user 4: 6982, user 5: 9217. The generic user code 0000 cannot be used.
- A new entry is started each time a different user logs in or when programs and program settings are changed.
- The HACCP log can hold up to 100 entries.
- Log data is saved as a .txt file and can be exported to a USB stick.
- After exporting the data, the log will automatically be cleared.

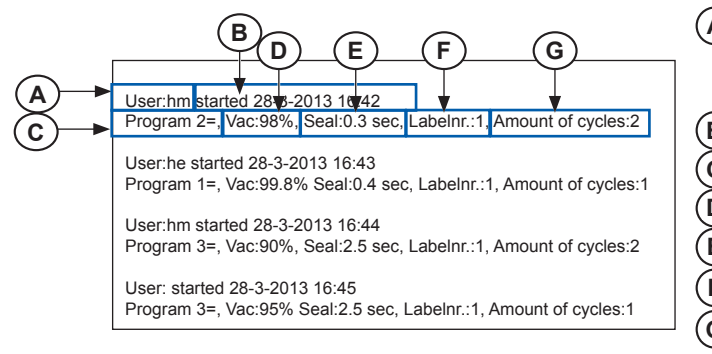

# **Turn On HACCP Logging**

Use the control panel to turn on HACCP. Before logging HACCP data, set your machine to your local time and preferred date format.

- 1. Press  $\triangleleft$  until is highlighted. Press  $\triangleleft$ .
- 2. Enter the owner password 1324. (Press ▲to select a number. Press ►to enter to the next number.)
- 3. Press  $\leftarrow$  to enter the Settings menu.
- 4. Turn on HACCP.
- **1.** Press ◀ until is highli<br>
2. Enter the owner password 13<br>
(Press ▲ to select a number.<br>
3. Press ◀ to enter the Settir<br>
4. Turn on HACCP.<br>
5. Assign user initials to each U<sub>5</sub><br>
Select a User (Pin Code).<br>
Press ▼ to Na 5. Assign user initials to each User (Pin Code) (optional). Select a User (Pin Code). Press ▼ to Name to enter user initials.
	- 6. Log into the machine as owner or with one of the HACCP PINs.

**A** The initials of the person who has logged in

- If no initials are entered in the settings, nothing is displayed here (see the last entry of the sample log)
- **B** Start time and date of the production
- **C** The program number used
- **D** The maximum vacuum reached for the package
- **E** The seal time used
- **F** The label printed with this package
- **G** The total number of operating cycles

# **Export HACCP Data**

- 1. Insert a USB stick into the USB port on the back of the machine.
- 2. Press  $\triangleleft$  until  $\triangleleft$  is highlighted. Press  $\triangleleft$ .
- 3. Enter the owner password 1324. (Press  $\triangle$  to select a number. Press  $\triangleright$  to enter to the next number.)
- 4. Press  $\leftarrow$  to enter the Settings menu.
- 5. Select Import/Export menu. Press **.**
- 6. Select Export data.

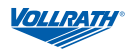

# **Daily Cleaning**

- **NOTICE: Do NOT tilt the machine. Tilting could enable oil to flow out of the pump and cause damage to the machine.**
- **NOTICE: If the machine will be idle for more than one month, the oil should be drained from the pump. Moisture in the oil could corrode the pump.**

#### **Run the Pump Conditioning Program at the end of the work day.**

The Pump Conditioning Program removes any moisture that may have accumulated in the pump. During the program, the pump and oil reach operating temperature, which evaporates any moisture in the pump.

- 1. Turn on the machine.
- 2. Press < or  $\triangleright$  until  $\binom{?}{?}$  is highlighted.
- 3. Close the lid.
- 4. The program starts.
- 5. The program runs for approximately 15 minutes. Do not interrupt the program. If the program is interrupted, it must be run again to ensure completion.

#### **Clean the exterior and interior**

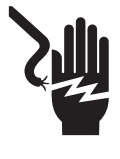

# **WARNING**

**Electrical Shock Hazard.** Keep water and other liquids from entering the inside of the unit. Liquid inside the unit could cause an electrical shock

Do not spray water or cleaning products. Liquid could contact the electrical components and cause a short circuit or an electrical shock.

- 1. Unplug the machine. Allow it to cool.
- 2. Wipe the vacuum chamber, lid, sealing bar, silicone holder and exterior with a clean damp cloth.
- 3. Do not use abrasive materials, scratching cleansers or souring pad to clean the unit. These can damage the finish.
- 4. Thoroughly wipe off any mild soap or chemical cleaners. Residue could corrode the surface of the machine.

### **Maintenance**

#### **NOTICE: The machine must be moved or transported in an upright position. Do NOT tilt the machine. Tilting could enable oil to flow out of the pump and cause damage to the machine.**

The following maintenance schedule is only a guideline. Actual maintenance needs will vary depending on machine use. Inspect your machine regularly.

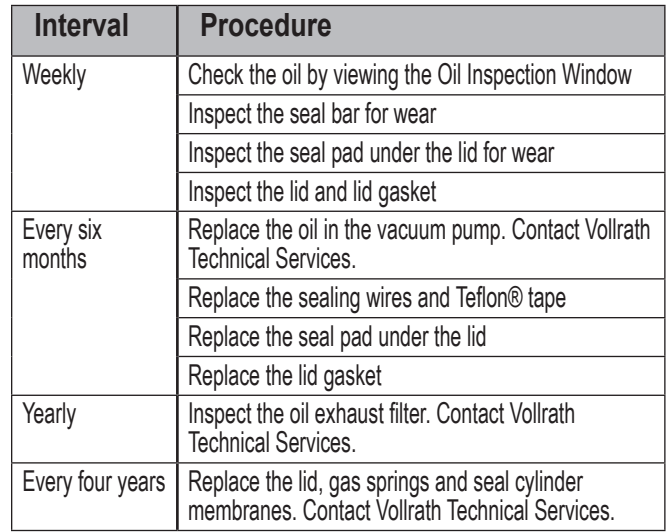

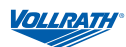

# **Replace the Sealing Wires and Teflon® Tape**

Check the sealing bar for damage. Replace the Teflon tape or sealing wires if the seal quality is no longer sufficient or if the Teflon tape or seal wires are worn. **Tools Needed:**

- Phillips screwdriver
- Tensioning tool or pliers
- Scissors
- Lint-free cleaning cloth
- Replacement Teflon tape
- Replacement sealing wire
- 1. Pull up on the sealing bar to remove it from the machine.

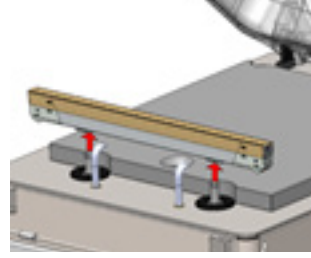

2. Remove the Teflon tape that protects the sealing wires.

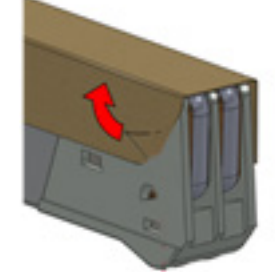

3. Remove the screws on the bottom side of the seal bar.

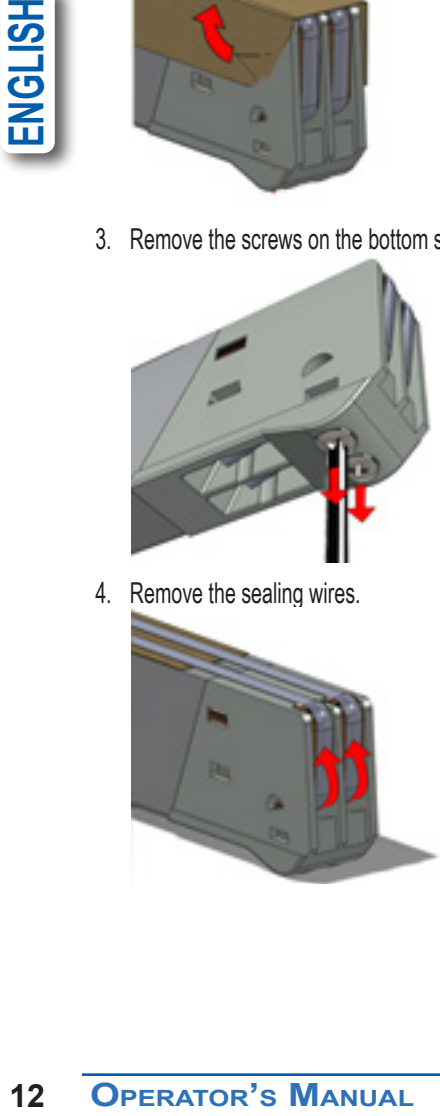

4. Remove the sealing wires.

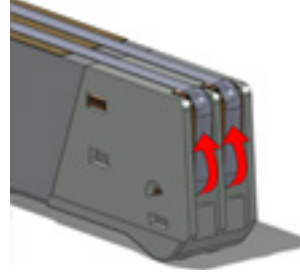

5. Remove the Teflon tape from the sealing bar.

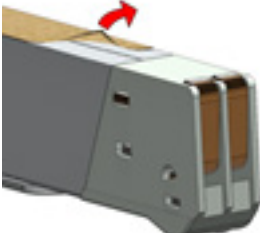

- 6. Clean the sealing bar with a lint-free cloth.
- 7. Cut a piece of replacement Teflon tape to the same length as the sealing bar.
- 8. Apply the replacement tape to the sealing bar.
- 9. Cut new sealing wires to the length of the sealing bar, plus about 6 inches (15 cm).
- 10. Attach one wire to one side of the seal bar by tightening the screw.

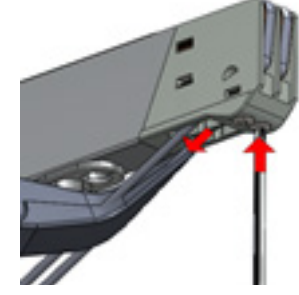

- 11. Pull the wire across the sealing bar straight and tight.
- 12. Attach it by tightening the screw.
- 13. Repeat steps 10 through 12 for the second wire.
- 14. Trim the wires.
- 15. Cut a piece of Teflon tape the same length of the sealing bar, plus about 2 inches (5 cm).
- 16. Apply the tape smoothly over the sealing wires on the sealing bar.
- 17. Trim the tape.
- 18. Place the sealing bar back in the machine. Verify that the sealing bar is properly snapped into the holder.

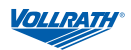

### **Replace the Seal Pad**

Inspect the seal pad for roughness. Replace if areas of the silicone appear rough.

#### **Tools Needed:**

- Replacement seal pad
- Scissors
- 1. Remove the worn seal pad from the holder.

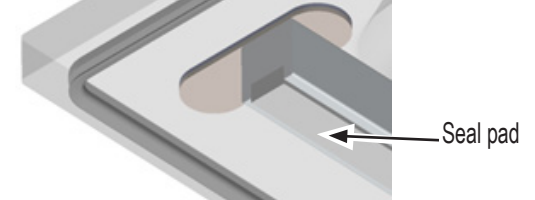

- 2. Cut a new piece of seal pad the same length as the old one. A pad that is too short or too long will cause sealing problems.
- 3. Place the new pad in the holder. Ensure that the pad is completely and evenly placed in the groove.
- 4. Place the new piece in the silicone holder. Ensure that the silicone rubber is completely and evenly placed in the groove.

# **Replace the Lid Gasket**

The lid gasket ensures that the vacuum chamber is completely sealed during the packing cycle. This is essential to achieve a maximum vacuum. The lid gasket wears due to the extreme pressure differences and must be replaced regularly.

#### **Tools Needed:**

- Replacement gasket
- Scissors
- 1. Remove the worn gasket.

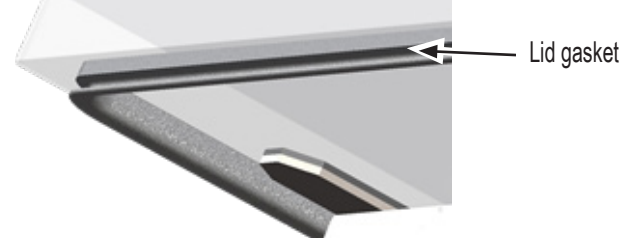

- 2. Cut a new piece of gasket slightly longer than the old one. Position the new gasket so the lip faces downward and outward.
- 3. Press the gasket into the slot evenly.
- 4. Trim the gasket so the ends come tightly together to prevent leakage. The ends must be cut off straight. If the lid gasket is too short or too long, it can cause problems when closing the lid or leakage may occur.

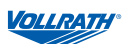

# **Troubleshooting**

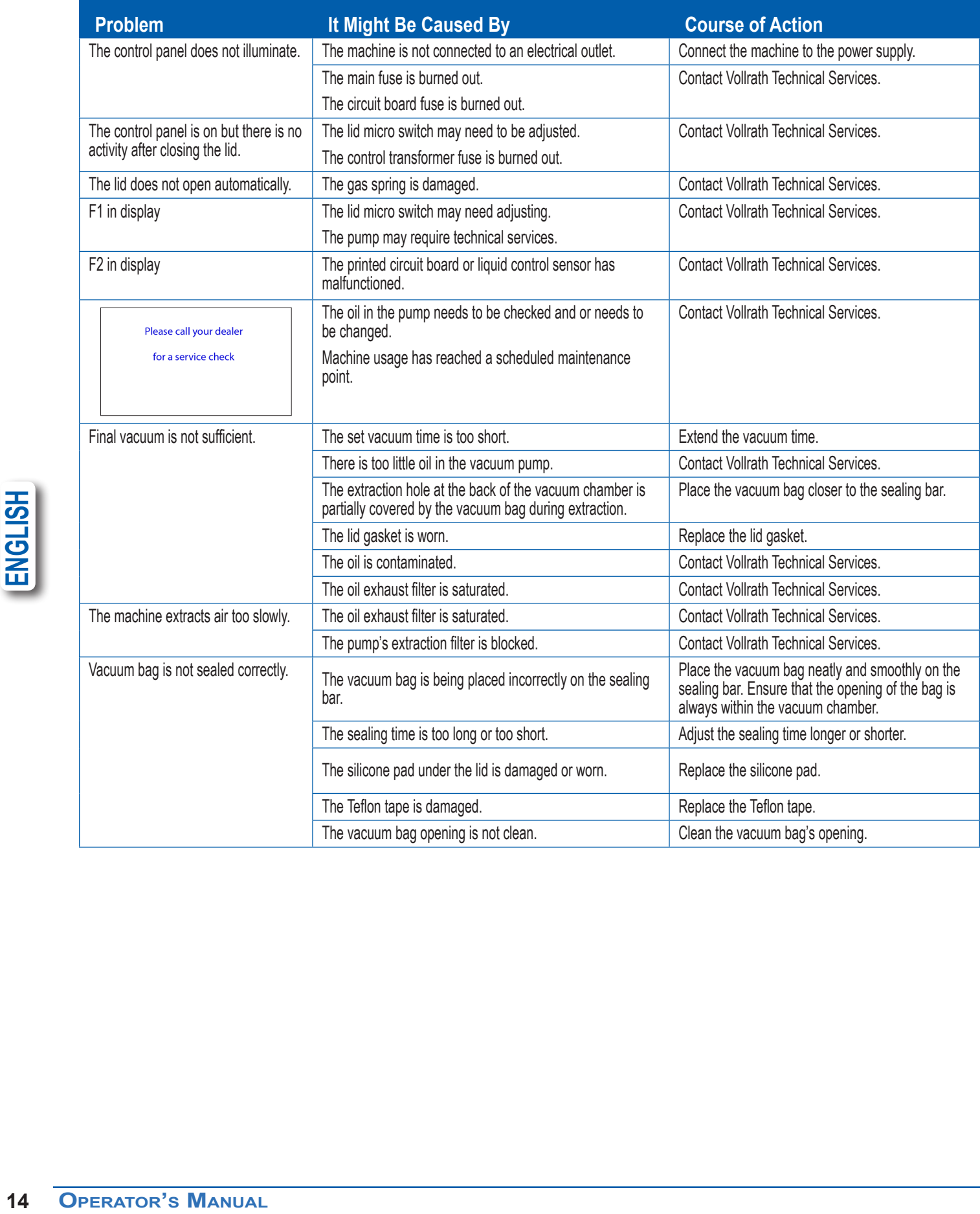

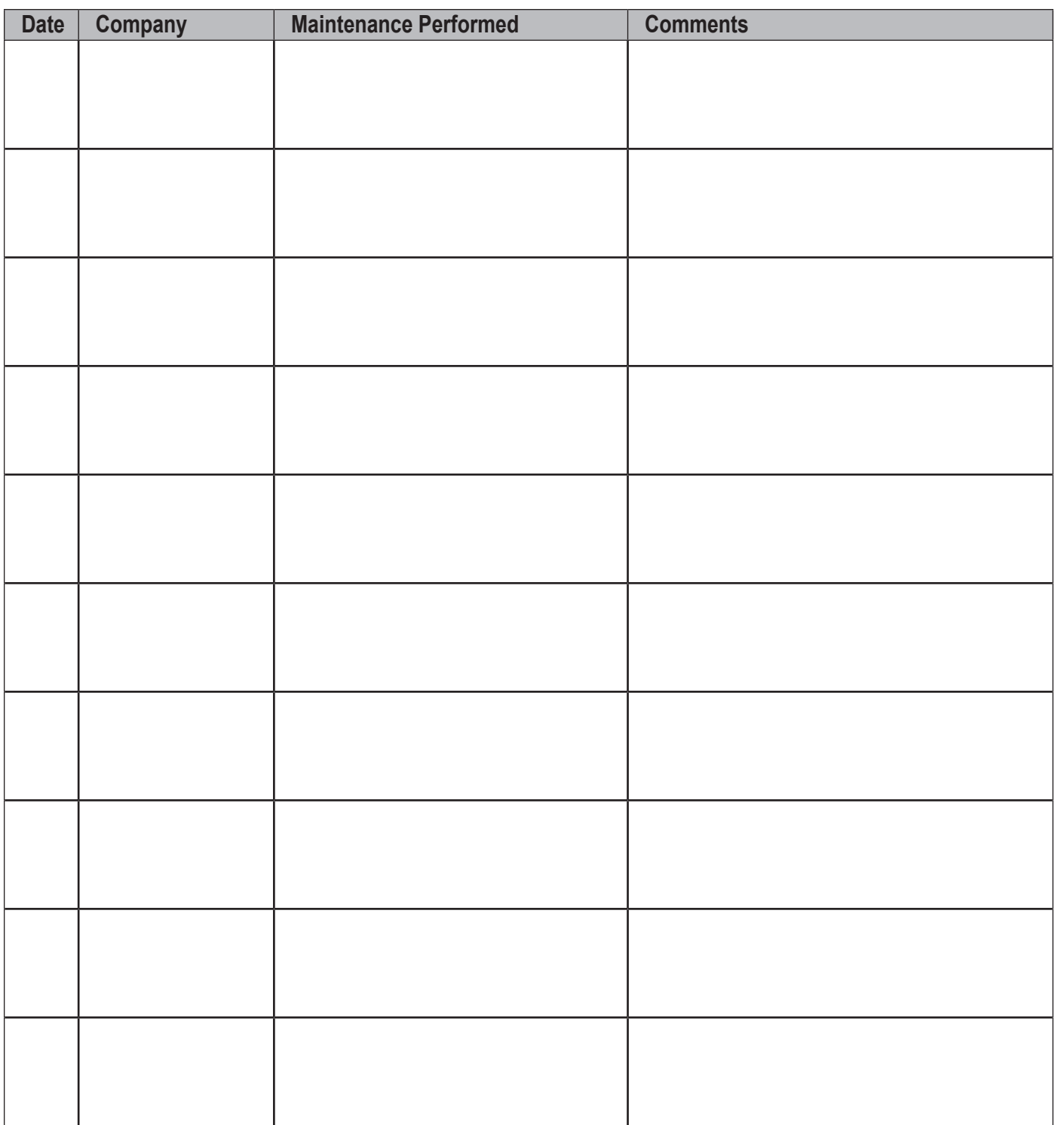

**Maintenance Log**

**ENGLISH** 【15<br>【15<br>15<br>【15

**VOLLRATH** 

# **Program Details**

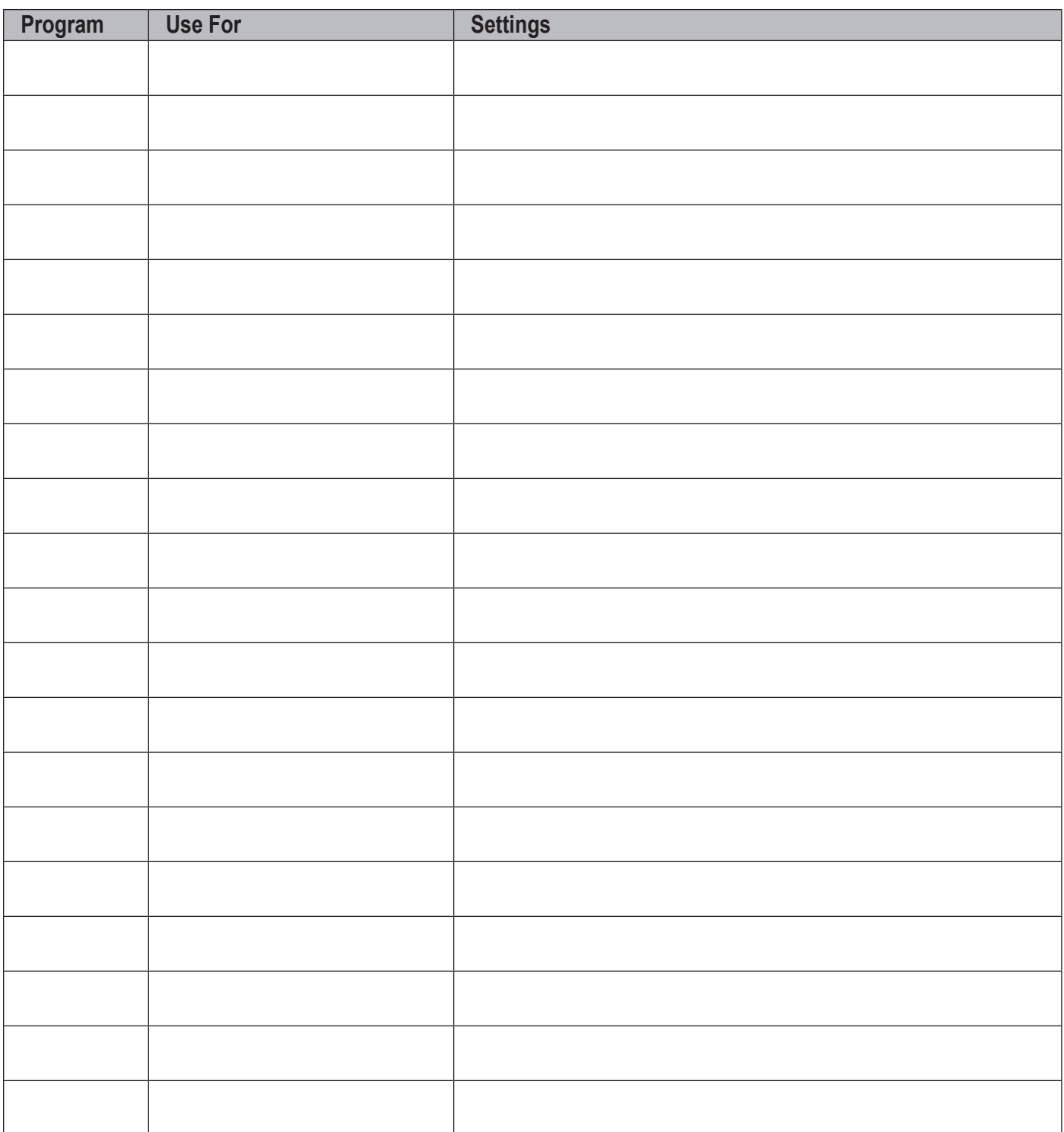

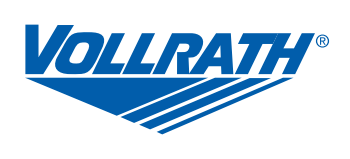

www.vollrath.com

The Vollrath Company, L.L.C. 1236 North 18th Street Sheboygan, WI 53081-3201 U.S.A.

Main Tel: 800.628.0830 Fax: 800.752.5620

Technical Services: 800.628.0832 Service Fax: 920.459.5462

Canada Service: 800.695.8560